# **Troubleshooting iRespond Errors and Problems**

During an iRespond session, you may run into problems that arise from the iRespond Teacher Dashboard or the iRespond base unit. Below are some procedures to follow to solve issues, so that you may quickly continue with your session. Please reach out to your school field tech or TTIS for support when necessary.

# Login Issues

If you cannot login to iRespond to access the teacher dashboard, check the following:

- Be sure you used your CCSD **badge ID** as the username, and **teacher** as the password.
- Hard-wire your laptop (connect to Ethernet cable) and restart.
	- o Example of Ethernet cable:

### Missing Rosters or Assessments

Windows (C:)

shared (\\admfps1) (S:)

tsdvol (\\tsdfps1) (Y:)

KCH17389 (\\admfps1\home\users\TSS) (H:)

KCH17389 (\\ccpsetnxsqls1\Teachers) (X:)

When you login to the iRespond teacher dashboard and find that your current rosters are missing, or your assessments are not showing in the list, complete the following:

1. Click on your file explorer folder and check to confirm your X-drive is active (green). If the X-drive is red (inactive), click on the X-drive to make it active (green). Won't turn green? Continue to Step 2.

- 2. Hard-wire your laptop (connect to Ethernet cable) and restart. This should "wake-up" your X-drive and turn it green.
- 3. Open iRespond, login and verify that your roster(s) and/or assessments have appeared. If not, please submit a work order, contact Customer Care (Help Desk) or your local TTIS for additional support.

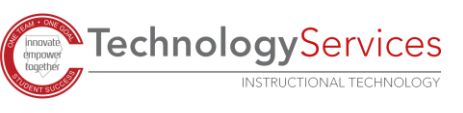

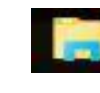

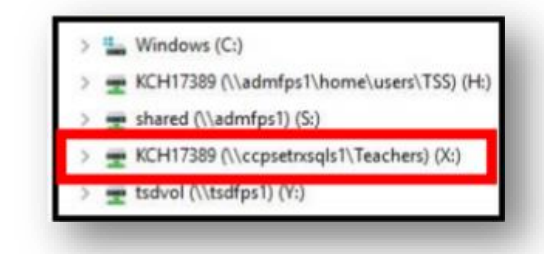

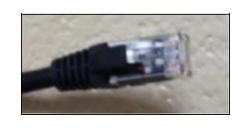

# iRespond Has Lost Communication with the Base Unit

You may see this message if you are running an iRespond session and the iRespond session loses communication with the iRespond base unit, connected via USB.

A loss of communication with the base unit can occur for a few different reasons:

- Your USB cable has become disconnected from the base unit, or computer
- The USB cable may be faulty
- The USB port on your computer is loose, or faulty
- An error has occurred, causing the base unit to reset

### **If you see the communication error, follow the troubleshooting steps below.**

#### **Scenario A:**

Look at your base unit to see if it has powered itself back on. If it did **NOT** power back on by itself, skip to Scenario B.

- 1. **If it powered back on by itself**, allow the base unit to finish its power-on cycle and return to a normal operating mode.
- 2. After the power-on cycle has completed, be sure all your existing students (listed in user panel on the left side of iRespond dashboard) have back in.
- 3. If any students remain with their status as a "Red X", **press the F1 button** on your iRespond base unit **ONCE**.
- 4. If any problems remain, complete a full "Session Resume."

### **Scenario B:**

If your base unit has powered off, and did **NOT** power back on by itself, make sure all connections are securely connected to the USB ports on the computer and base unit, then follow the steps below.

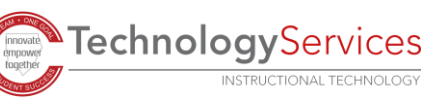

#### **Session Message**  $\times$ iRespond has lost communication with the base unit.  $(i)$ If the base has restarted it will attempt to reacquire your remotes. Verify that all remotes have reacquired. If the base is off, reconnect it, power it on and press the F1 button to reacqurie your remotes. OK

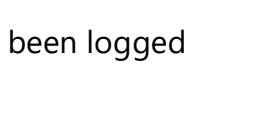

X Abraham Lincoln

Active

32

28

lost: :abok

1. Press the power button on the base unit. Allow the base unit to finish its power-on cycle and return to normal operating mode.

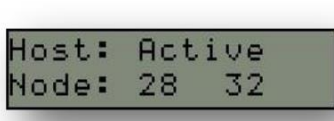

- 2. After the power-on cycle has completed, press the F1 button on your base unit **ONCE**.
- 3. If any students remain with their status as a "Red X", or there seem to be any problems remaining with the session, complete a full Session Resume.

# Dashboard Status

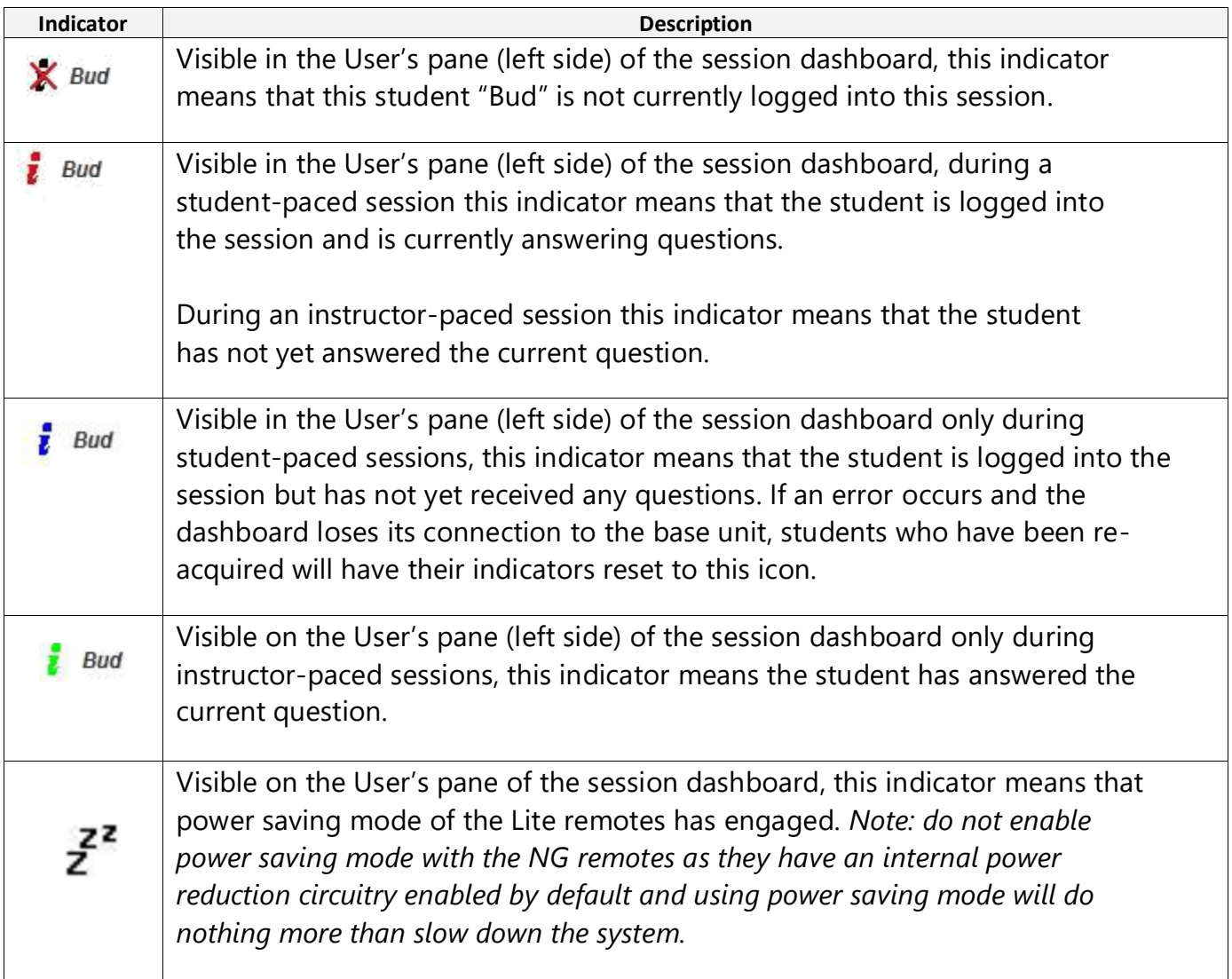

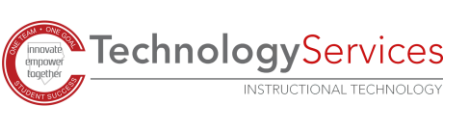

# Dashboard Errors

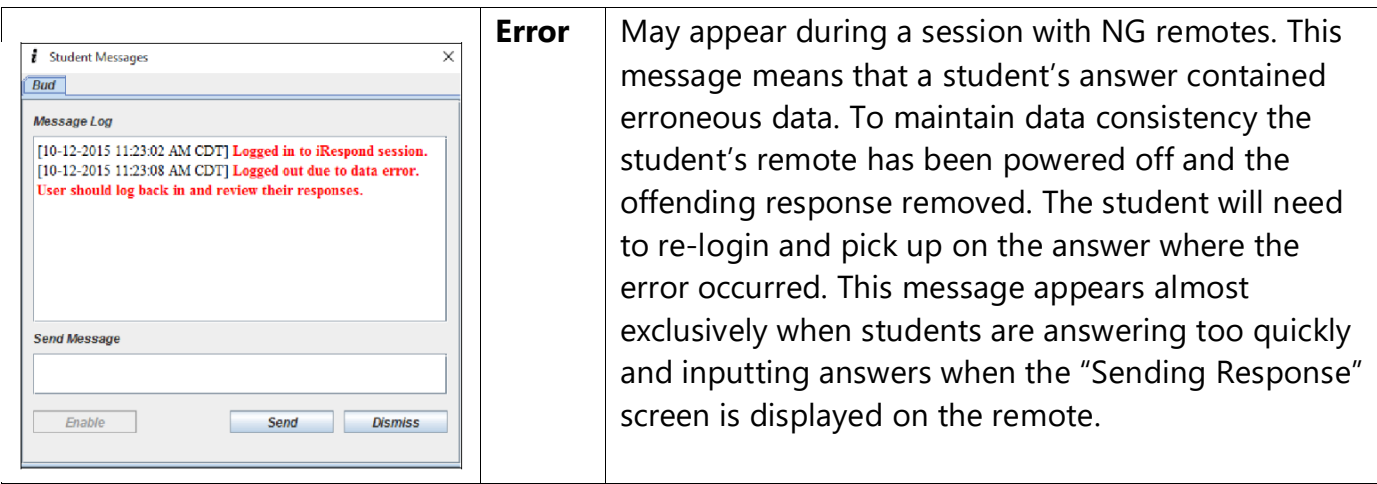

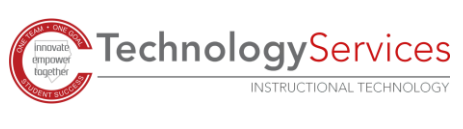